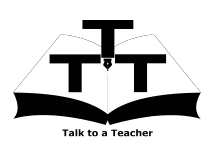

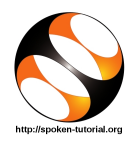

## 1 The procedure to install Oscad in Linux OS

- 1. To install Oscad, you need to be connected to the Internet.
- 2. You must have Synaptic Package Manager installed on your machine.
- 3. The procedure to install Oscad is explained in the tutorial Introduction to Oscad available at http://spoken-tutorial.org/. Reproduce the steps shown in this tutorial to install Oscad and test run it on your computer. Please refer to Oscad Instruction Sheet to know the procedure to use the tutorial.

Note: At  $8:00$  min, the tutorial shows that you will get a small window called "Please select the model", on clicking Model Builder. But, you will not get this window. You will get a blank window titled "Ngspice Model Editor", instead.

## 2 The procedure to install Oscad in Windows XP/7/8/8.1 (32  $bit/64$ -bit)

- 1. To follow the installation procedure, you need to be connected to the Internet.
- 2. Visit http://esim.fossee.in/downloads and locate Installers on this page.
- 3. Click on the link Oscad Installer Windows 7, 8 and 10 to download the installer.
- 4. Save the file Oscad-windows-installer.zip on your Desktop.
- 5. Disable any anti-virus running on your system (e.g., Norton, Kaspersky, AVG, Avast etc.)
- 6. Go to the Desktop and locate the file Oscad-windows-installer.zip. Right click on it and choose Extract Here.
- 7. Go to the extracted folder Oscad-windows-installer on the Desktop and locate the file OSCAD Setup.exe.
- 8. Right click on the file OSCAD Setup.exe and choose Run as administrator.
- 9. Click on Yes on the User Account Control Dialog box that pops up.
- 10. Click on Next or OK and choose "I agree to.." at appropriate places (as is common in any Windows installer).
- 11. Once the message Installation Complete is displayed on the dialog box, close the installer window by clicking on Close.
- 12. You may now enable the anti-virus on your computer.
- 13. Visit http://spoken-tutorial.org/ and listen to the Oscad tutorial Introduction to Oscad from 6:19 min onwards. Reproduce the steps shown in the tutorial to validate the installation of Oscad. Please refer to Oscad Instruction Sheet to know the procedure to use the tutorial.

*Note:* At  $8.00$  min, the tutorial shows that you will get a small window called "Please select" the model", on clicking Model Builder. But, you will not get this window. You will get a blank window titled "Ngspice Model Editor", instead.